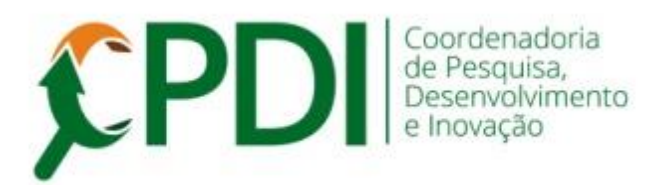

## **Comunicado 011-2019 9 outubro 2019**

Prezado(a) pesquisador(a),

Sobre a **Comunicação Interna (C.I.)** enviada ao CAPI quando da necessidade de alterações diversas no projeto de pesquisa já cadastrado, informamos que ela passará a ser preenchida online no SGP, eliminando mais um papel.

A assinatura dos participantes (colaboradores, alunos e externos) não será mais necessária, porém todos receberão e-mail com link para acessar a C.I. enviada e a resposta, após a deliberação do CAPI.

O pesquisador, após preencher a C.I., deverá "assinar eletronicamente" para que seja enviada à **CENTRAL DE ASSINATURAS** e também seja "assinada eletronicamente" pelo diretor/coordenador. Após essa assinatura a C.I. será recebida pela CPDI para a análise pelo CAPI.

A C.I. eletrônica já está implementada e em funcionamento a partir desta data.

As C.I. em papel continuarão a ser recebidas **até o dia 14 de novembro de 2019.**  Após essa data, não serão mais consideradas.

Veja abaixo um breve tutorial sobre o preenchimento da C.I. no SGP.

Em caso de dúvidas, consulte a CPDI.

Atenciosamente,

Jair R. Garcia Jr. Coordenador da CPDI

## **TUTORIAL PARA COMUNICAÇÃO INTERNA (C.I.)**

**1.** Acessar o SGP, colocar o mouse sobre o Menu ACOMPANHAMENTO e clicar em MEUS PROJETOS

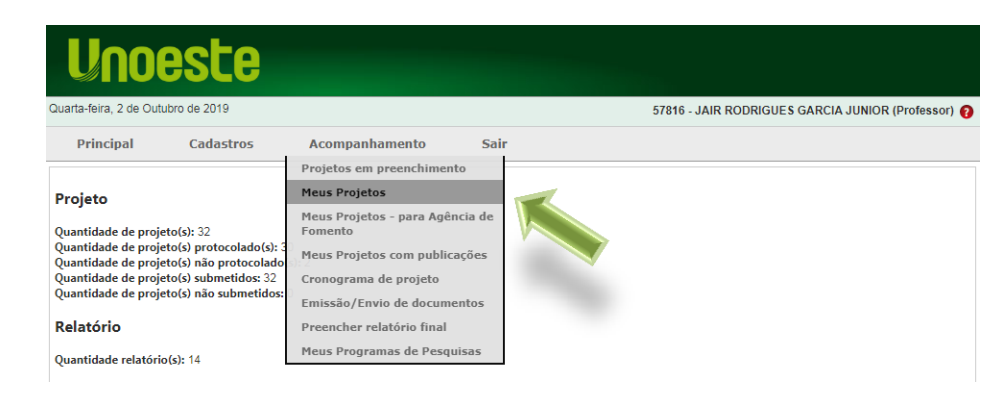

**2.** Nesta tela são listados todos seus projetos cadastrados. Clique no botão verde ENVIO DE DOCUMENTOS DIVERSOS, do respectivo projeto que desejar realizar a comunicação.

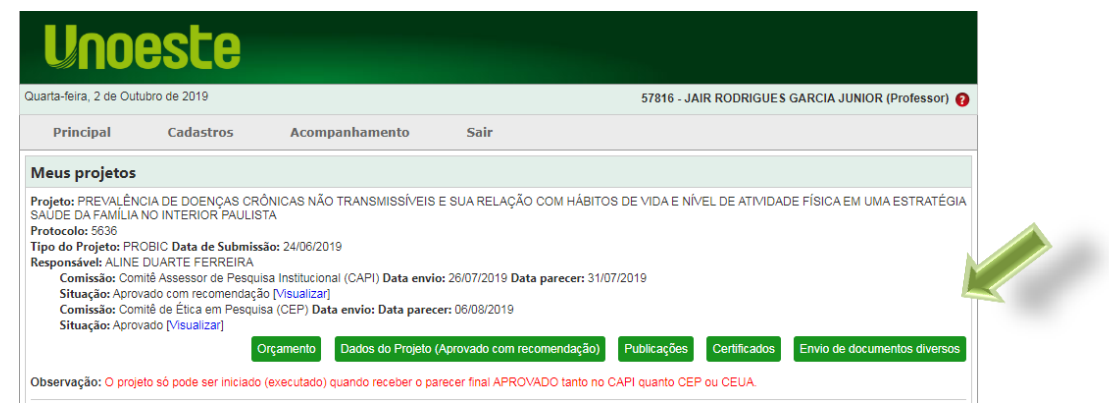

**3.** Nesta tela pode ser observado o histórico de documentos já enviados. Para enviar nova C.I., clique no botão verde OBTER/PREENCHER DOCUMENTO.

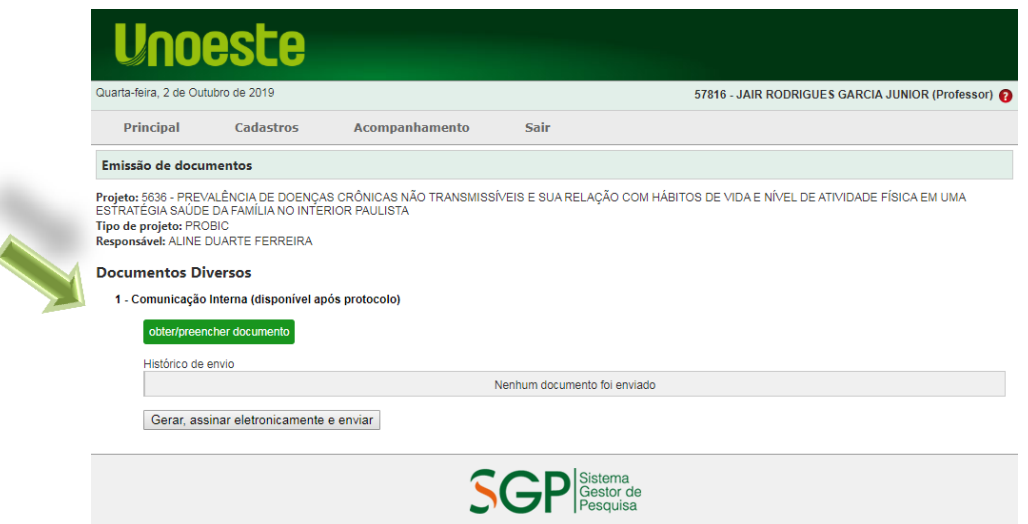

- **4.** Nesta tela pode ser preenchida a C.I.
- 4.1. Marque o tipo de Solicitação. Pode ser assinalada mais de uma opção.
- 4.2. Redija a Solicitação ou informação de forma objetiva e direta.
- 4.3. Redija a justificativa de forma objetiva e direta.
- 4.4. Clique em Salvar. O Sistema redirecionará para a página anterior.

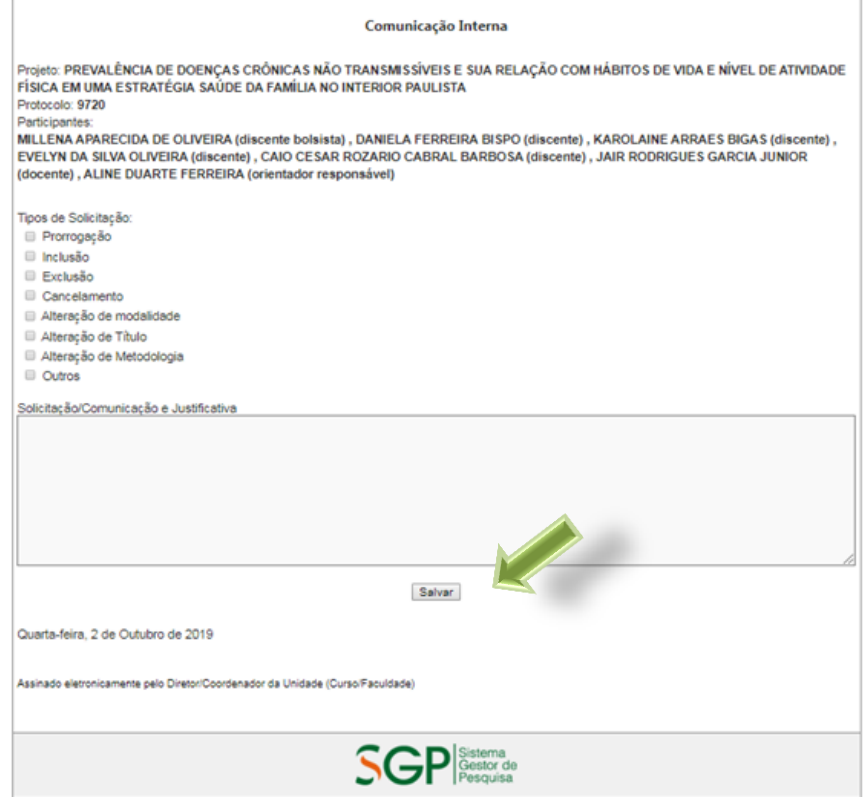

4.5. Para validar a ação, clique em GERAR, ASSINAR ELETRONICAMENTE E ENVIAR. Será solicitada sua senha do Sistema Acadêmico (a mesma utilizada para enviar os diários das disciplinas) para finalizar o envio do documento. Um e-mail será enviado ao Coordenador do curso para que acesse a CENTRAL DE ASSINATURAS e assine o documento.

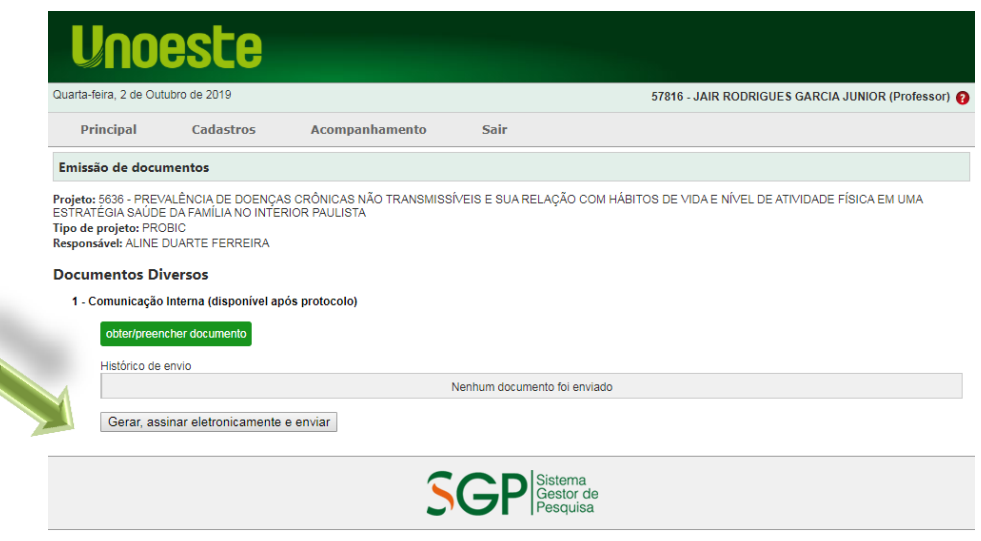